# **APP Instructions For HONITURE Q6 Lite**

Ciao, grazie per aver scelto il nostro marchio e prodotto, questa app che utilizza la guida può aiutarti a conoscere e utilizzare bene il robot, ti preghiamo gentilmente di leggerlo come riferimento .Se sei ancora confuso su alcuni contenuti o hai bisogno di altra assistenza, non esitare a contattarci **APP Instructions For HONITURE Q6 Lite**<br>
Ciao, grazie per aver scelto il nostro marchio e prodotto, questa app che utilizza la guida<br>
aiutarti a conoscere e utilizzare bene il robot, ti preghiamo gentilmente di leggerlo co **APP Instructions For HONITURE (**<br>Ciao, grazie per aver scelto il nostro marchio e prodotto, questa app claiutarti a conoscere e utilizzare bene il robot, ti preghiamo gentilment.<br>Se sei ancora confuso su alcuni contenuti Ciao, grazie per aver scelto il nostro marchio e prodotto, questa app che utilizza la guida può<br>
aiutarti a conoscere e utilizzare bene il robot, ti preghiamo gentilmente di leggerlo come riferimento<br>
Se sei ancora confuso Clao, gazar per aver sceno in insulo marchino e photono, questa approximativata ia conoscere e utilizzare bene il robot, ti preghiamo gentilmente di leggerio come riferimento Se sei ancora confuso su alcuni contenuti o hai **APP Instructions For HONITURE Q6 Lite**<br>
Clao, grazie pe nee serio il norto mentrio conduto, quest app che ultiva in guida può<br>
ultient a consecutation biometer in this projection perfinement dispositions are consecuted<br>

- 
- **4. Modifica della partizione<br>
4. Modifica della partizione della partizione della partizione della partizione<br>
4. Modifica della partizione<br>
4. Modifica della partizione<br>
4. Modifica della partizione<br>
6. Altre funzioni Frincipalmente su:**<br>
1. Connettiti al Wi-Fi<br>
2. Quattro modalità: Pin n Go/Zona/Stanza<br>
3.Virtual No-go/No-mop area e virtual wall<br>
4. Modifica della partizione<br>
5.Solo mocio<br>
6. Altre funzioni<br>
7.Come connettersi con Ale **Principalmente su:**<br>
1. Connettiti al Wi-Fi<br>
2. Quattro modalità: Pin n Go/Zona/Stanza/<br>
3. Virtual No-go/No-mop area e virtual wall<br>
4. Modifica della partizione<br>
5. Solo mocio<br>
6. Altre funzioni<br>
7. Come connettersi con **Principalmente su:**<br>
1. Connettiti al Wi-Fi<br>
2. Quattro modalità: Pin n Go/Zona/Stanza/Puliz<br>
3. Virtual No-go/No-mop area e virtual wall<br>
4. Modifica della partizione<br>
5. Solo mocio<br>
6. Altre funzioni<br>
7. Come connetters **Principalmente su:**<br>
1. Connettiti al Wi-Fi<br>
2. Quattro modalità: Pin n Go/Zona/Stanza/Pulizia automatica<br>
3.Virtual No-go/No-mop area e virtual wall<br>
4. Modifica della partizione<br>
5.Solo mocio<br>
6. Altre funzioni<br>
7.Come
- 
- 
- 
- 
- 
- 
- 9.Registra la tua garanzia

## **1. Connettiti al WiFi**

① Scarica l'app: scansiona il codice QR con il tuo telefono cellulare o cerca in Google Play Store (dispositivi Android) / App Store (dispositivi iOS) per scaricare l'app **HonySmart**.

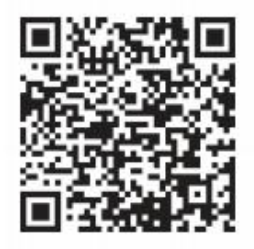

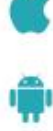

- ② Registra il tuo account e accedi.
- ③ Fai clic su "+" nell'angolo in alto a destra della pagina e scegli Q6 Lite.

Prima di effettuare la connessione, assicurati che: La Home Base e il robot si trovino in un'area con una buona copertura Wi-Fi e siano accesi. Il robot può supportare solo la rete a 2,4 GHz.

④ Inserisci il tuo nome WiFi e la password, quindi fai clic su "Continua"

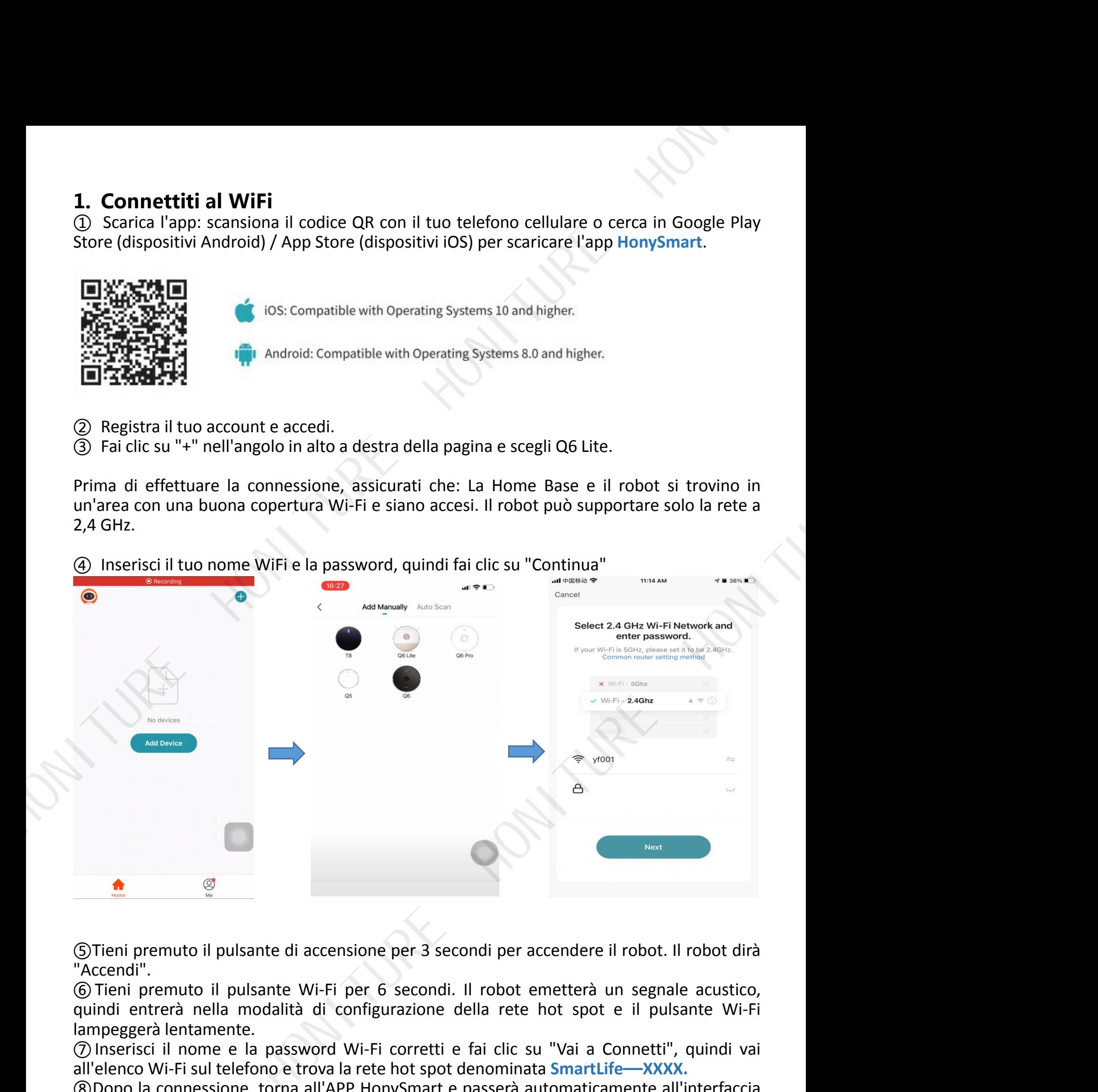

⑤Tieni premuto il pulsante di accensione per 3 secondi per accendere il robot. Il robot dirà "Accendi".

⑥ Tieni premuto il pulsante Wi-Fi per 6 secondi. Il robot emetterà un segnale acustico, quindi entrerà nella modalità di configurazione della rete hot spot e il pulsante Wi-Fi lampeggerà lentamente.

⑦ Inserisci il nome e la password Wi-Fi corretti e fai clic su "Vai a Connetti", quindi vai all'elenco Wi-Fi sul telefono e trova la rete hot spot denominata **SmartLife—XXXX.**

⑧Dopo la connessione, torna all'APP HonySmart e passerà automaticamente all'interfaccia dei dispositivi collegati.

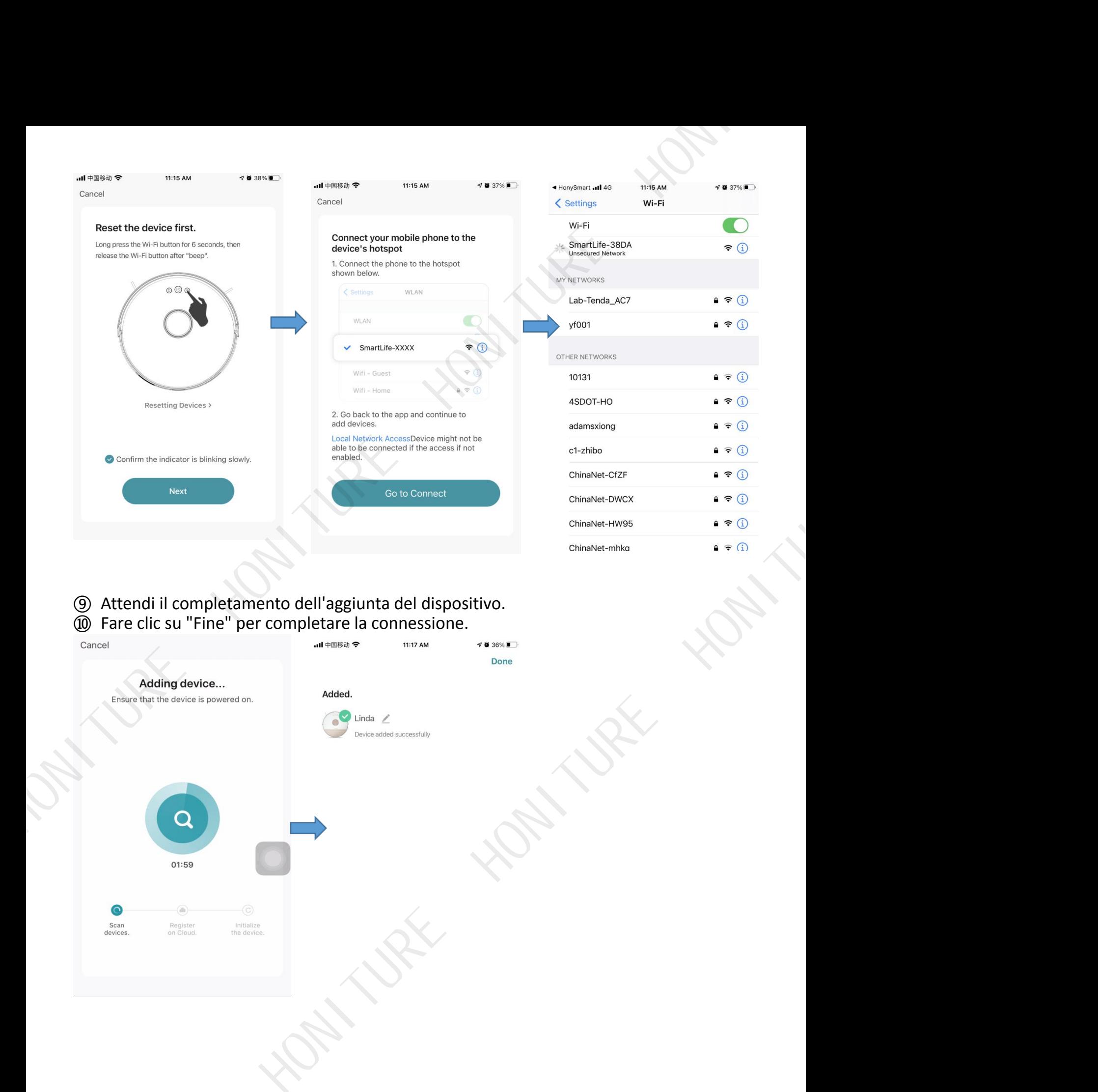

 Attendi il completamento dell'aggiunta del dispositivo. Fare clic su "Fine" per completare la connessione.

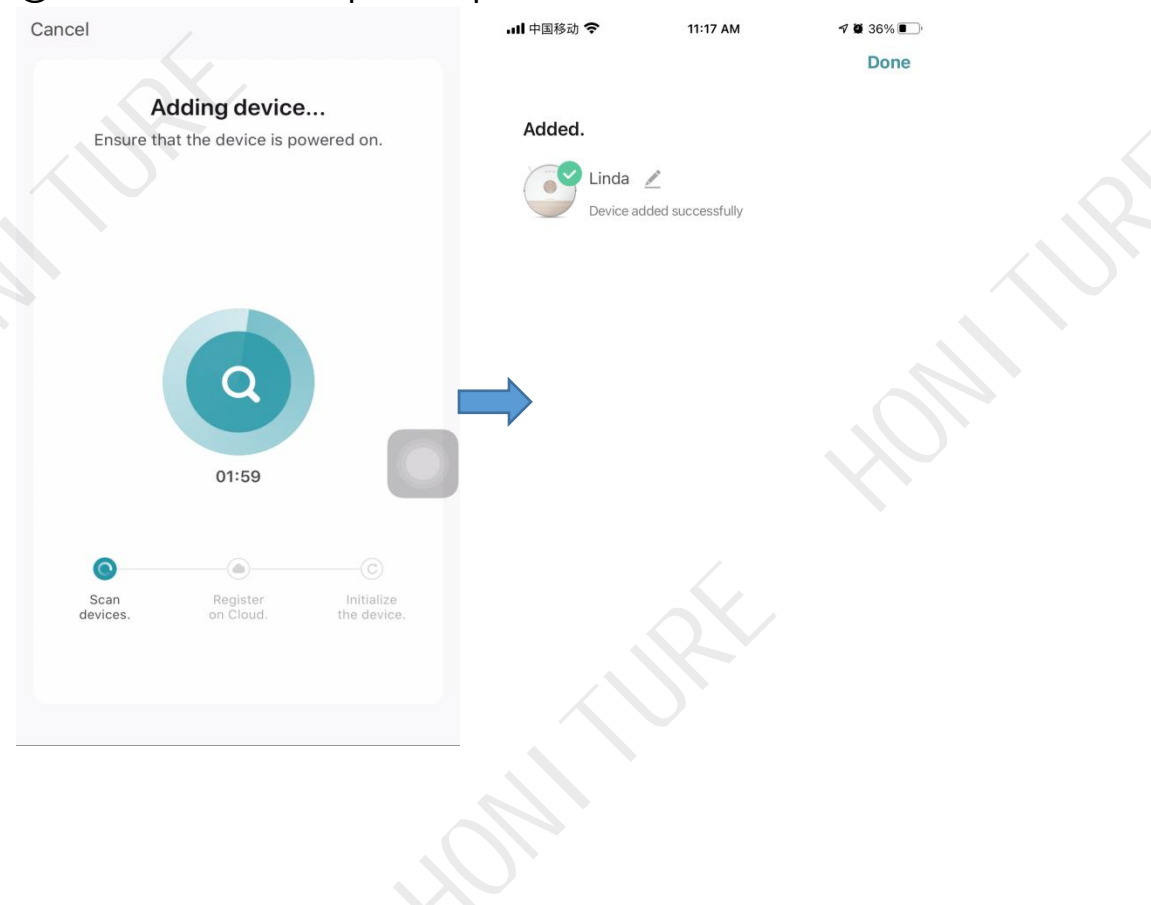

## **2. Quattro modalità: Pin n Go/Zona/Stanza/Pulizia automatica**

①**Pulizia Pin n Go:** quando il robot è in attesa o in pausa, è possibile specificare un punto di destinazione sulla mappa nell'app e il robot pianificherà automaticamente un percorso verso la posizione specificata e pulirà l'area quadrata circostante di 1,6 m \* 1,6 m con se stesso come centro.

②**Pulizia zona:** fare clic su ''Crea area'' per creare la zona che si desidera pulire e il robot pulirà le zone selezionate sulla mappa.

③**Pulizia della stanza:** puoi impostare la pulizia della stanza nell'app, il robot pulirà le stanze che selezioni. Puoi anche selezionare l'aspirazione.

④**Pulizia automatica:** il robot pulirà tutta la casa.

## **3. Area virtuale No-go/No-mop e parete virtuale**

### **Per prima cosa fai clic su "Modifica vietata":**

① Imposta un'area vietata/non lavabile virtuale: fai clic su "Modifica vietata" per impostare l'area vietata. Il robot non entrerà nell'area vietata (incluso Mop & vuoto limitato).

② Configurazione dell'area vietata alMop virtuale: Fare clic su 'Area vietata al Mop'' per impostare l'area vietata al Mop. Il robot non entrerà nell'area di divieto di pulizia in modalità di pulizia.

③ Imposta il muro virtuale: fai clic su "Muro virtuale", quindi fai clic su "Muro virtuale", quindi spostalo.

#### **Non dimenticare di salvarli!**

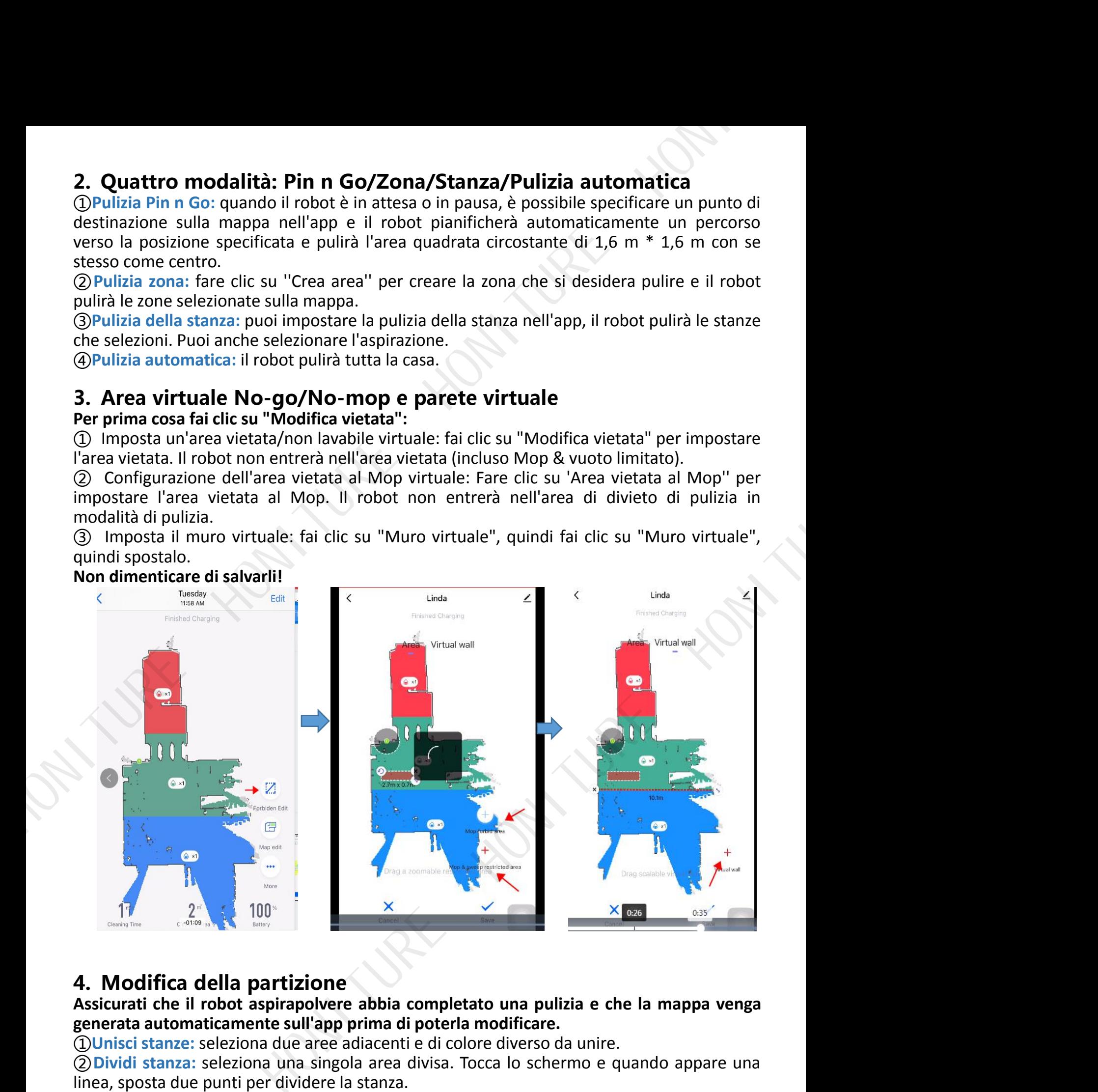

## **4. Modifica della partizione**

#### **Assicurati che il robot aspirapolvere abbia completato una pulizia e che la mappa venga generata automaticamente sull'app prima di poterla modificare.**

①**Unisci stanze:** seleziona due aree adiacenti e di colore diverso da unire.

②**Dividi stanza:** seleziona una singola area divisa. Tocca lo schermo e quando appare una linea, sposta due punti per dividere la stanza.

③**Denominazione dell'area:** fare clic su "Denominazione dell'area" e quindi selezionare la stanza per modificare il nome.

④**Modalità personalizzata:** fare clic sulla stanza per modificare la modalità. Puoi scegliere la potenza di aspirazione e il volume dell'acqua.

## **5. Solo mocio**

①Nell'APP HonySmart,non è possibile impostare Solo la modalità mocio o solo la modalità spazzamento. Solo quando il serbatoio dell'acqua (dotato di mop) viene sostituito, il robot sarà solo in modalità Solo mop.

②La differenza tra l'accensione e lo spegnimento della sola modalità mop: in modalità only mop, il robot non aspira e non è possibile scegliere la potenza di aspirazione.

③Ci sono tre livelli di uscita dell'acqua a tua scelta.

## **6. Più funzioni:**

#### **Fai clic su "Altro" prima ditutto**

① Programma: è possibile aggiungere un timer di pulizia nell'app per impostare il programma/ la frequenza/ l'area selezionata desiderati (pulizia automatica o selezione della pulizia della stanza specificata).

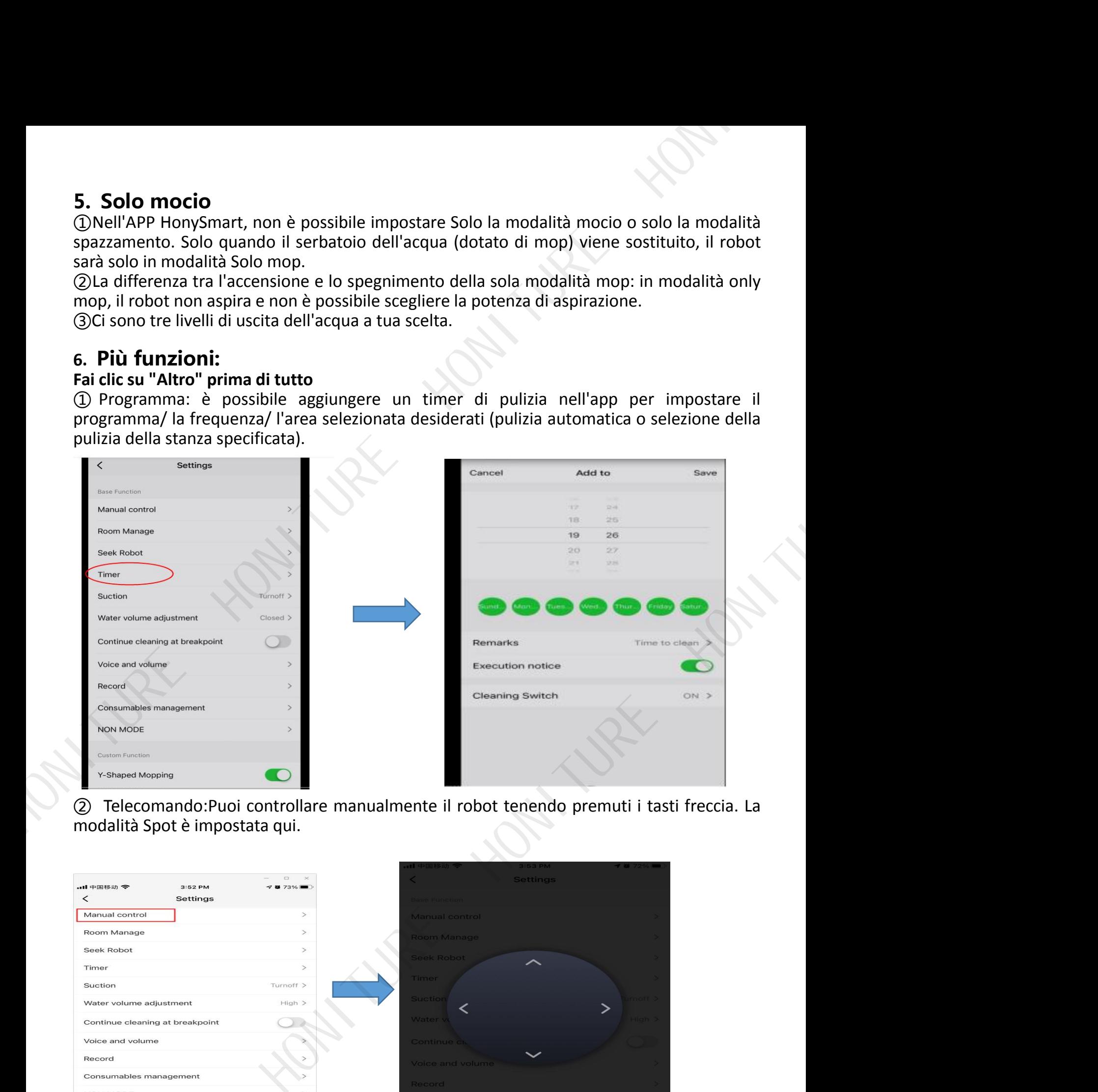

② Telecomando:Puoi controllare manualmente il robot tenendo premuti i tasti freccia. La modalità Spot è impostata qui.

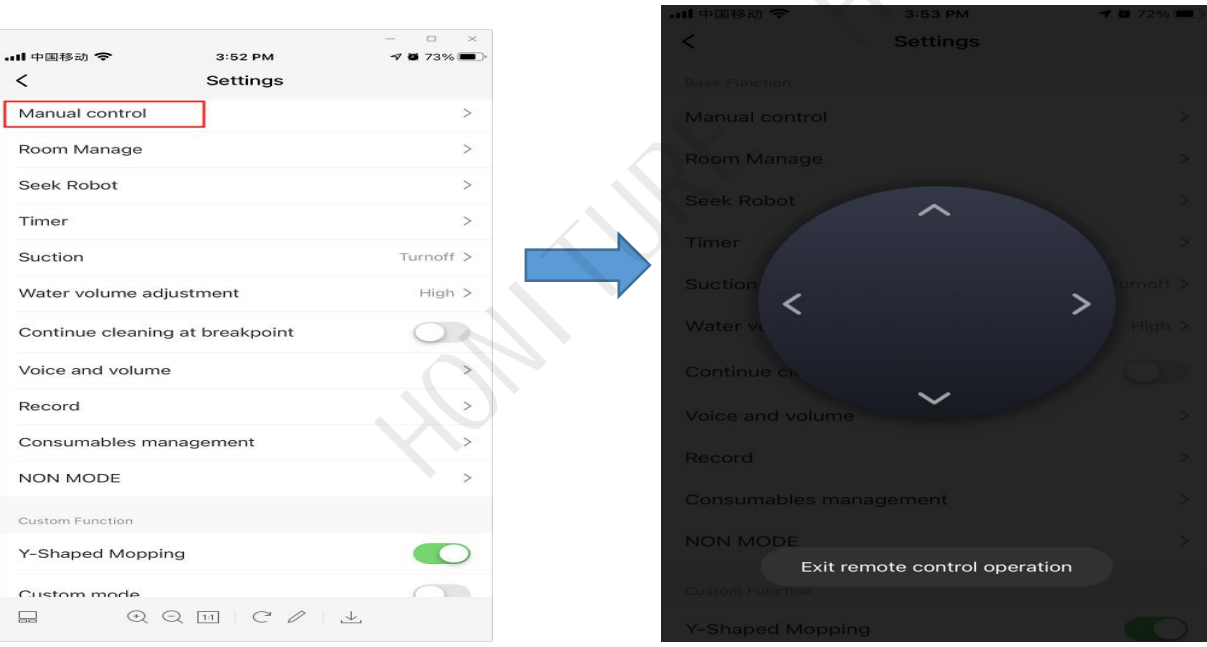

### **③ Cerca Robot**

Fai clic su "Conferma" e il robot dirà "Sono qui"

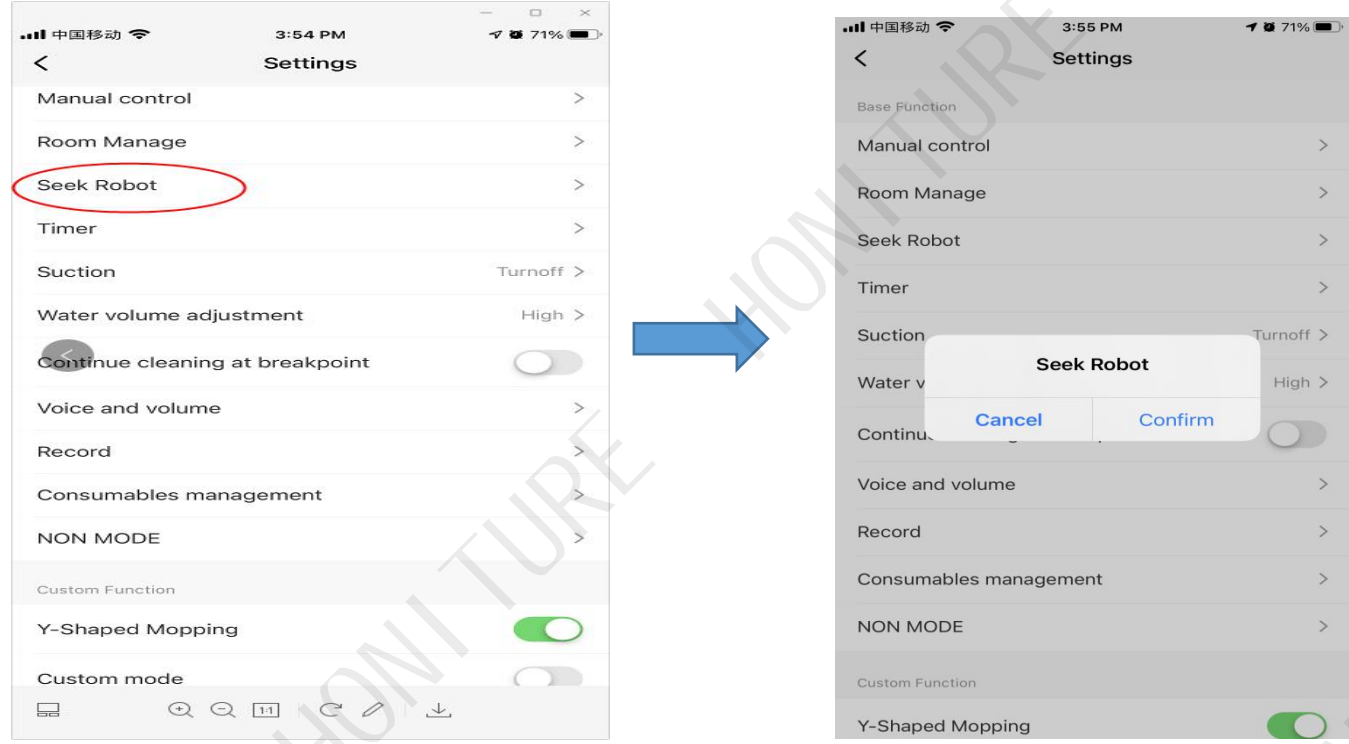

#### ④ **Cambia mappa**

Quando la mappa è formata, è necessario salvare la mappa manualmente. Dopo averlo salvato, fai clic su "ripristina la mappa" quando desideri utilizzare nuovamente questa mappa.

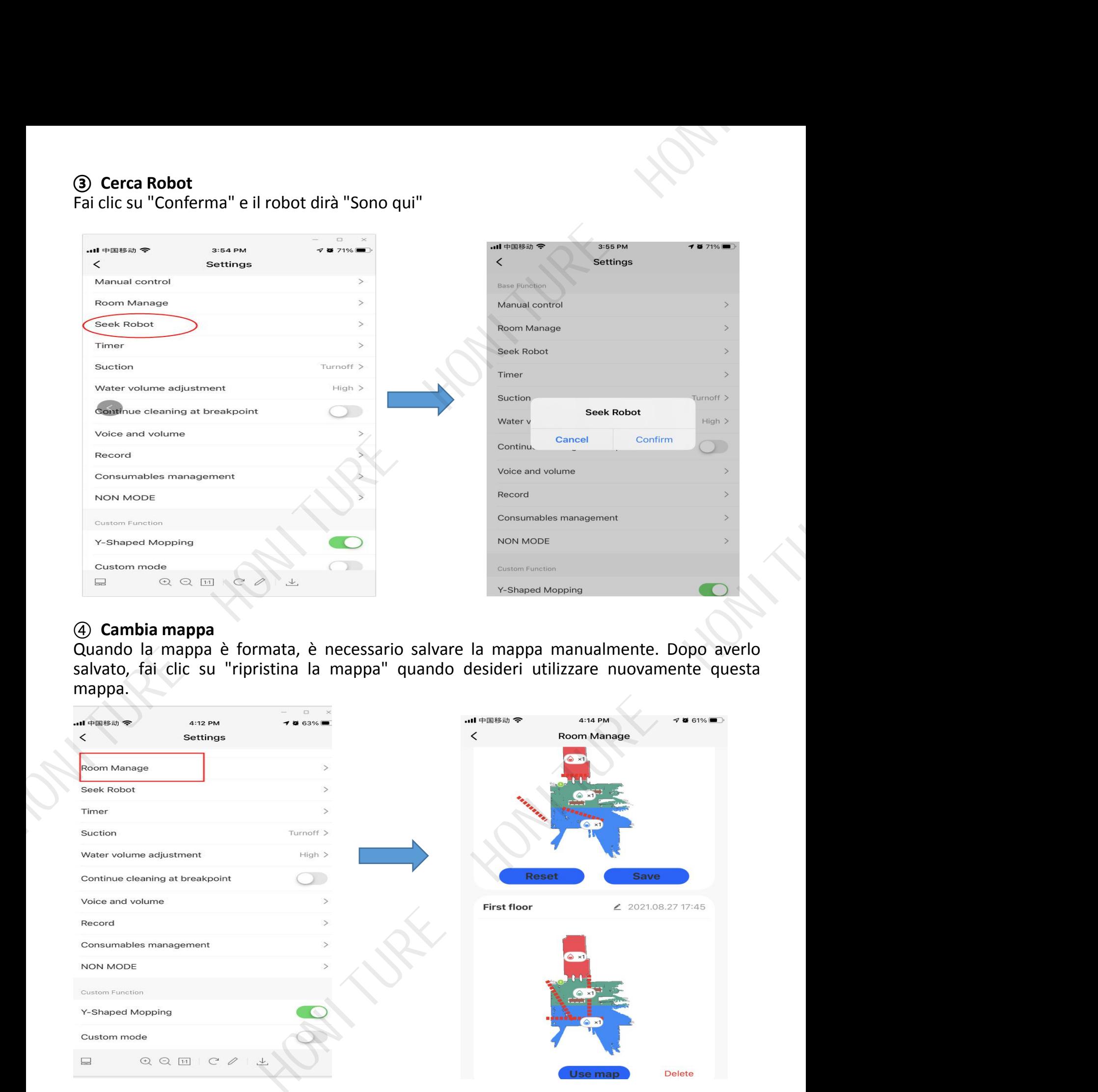

#### ⑤ **Modalità personalizzata**

Quando la modalità personalizzata è abilitata, le impostazioni per l'area, come la modalità di pulizia o le impostazioni dell'ora, vengono visualizzate sulla mappa. Quando la modalità personalizzata è disabilitata, non vengono visualizzati sulla mappa.

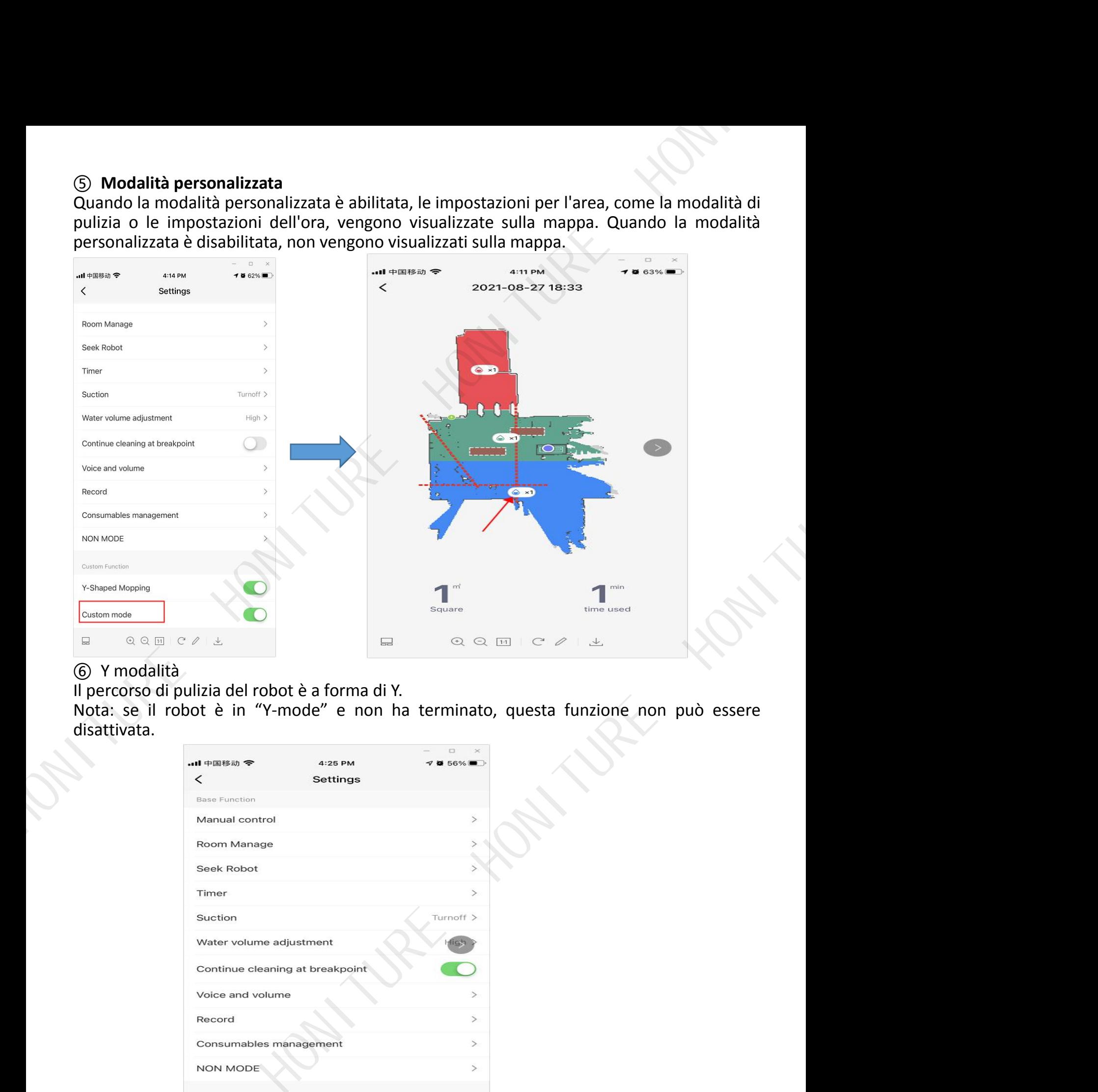

#### ⑥ Y modalità

Il percorso di pulizia del robot è a forma di Y.

Nota: se il robot è in "Y-mode" e non ha terminato, questa funzione non può essere disattivata.

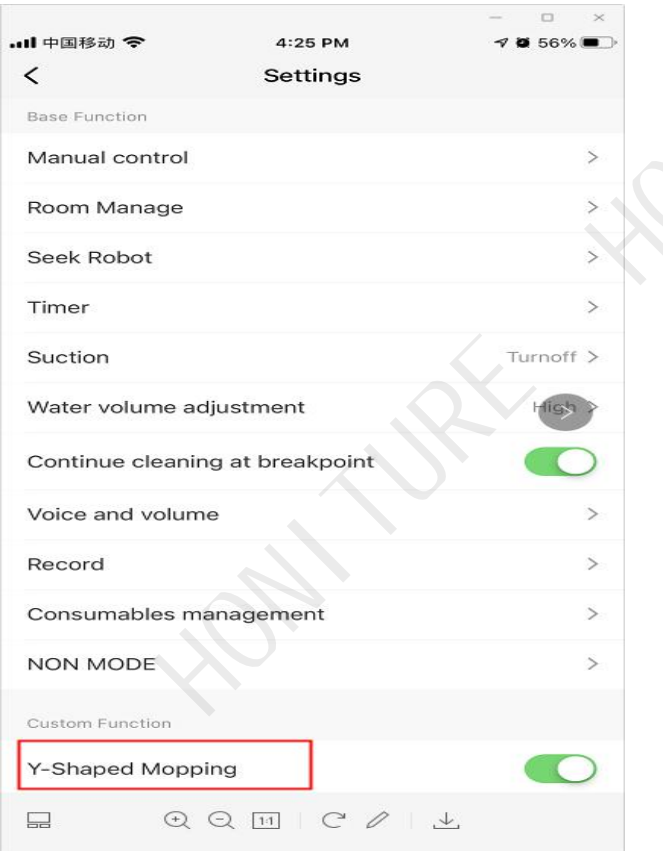

## ⑦ **Disco**

È possibile visualizzare i record di pulizia. Puoi anche ripristinare la mappa una volta formata.

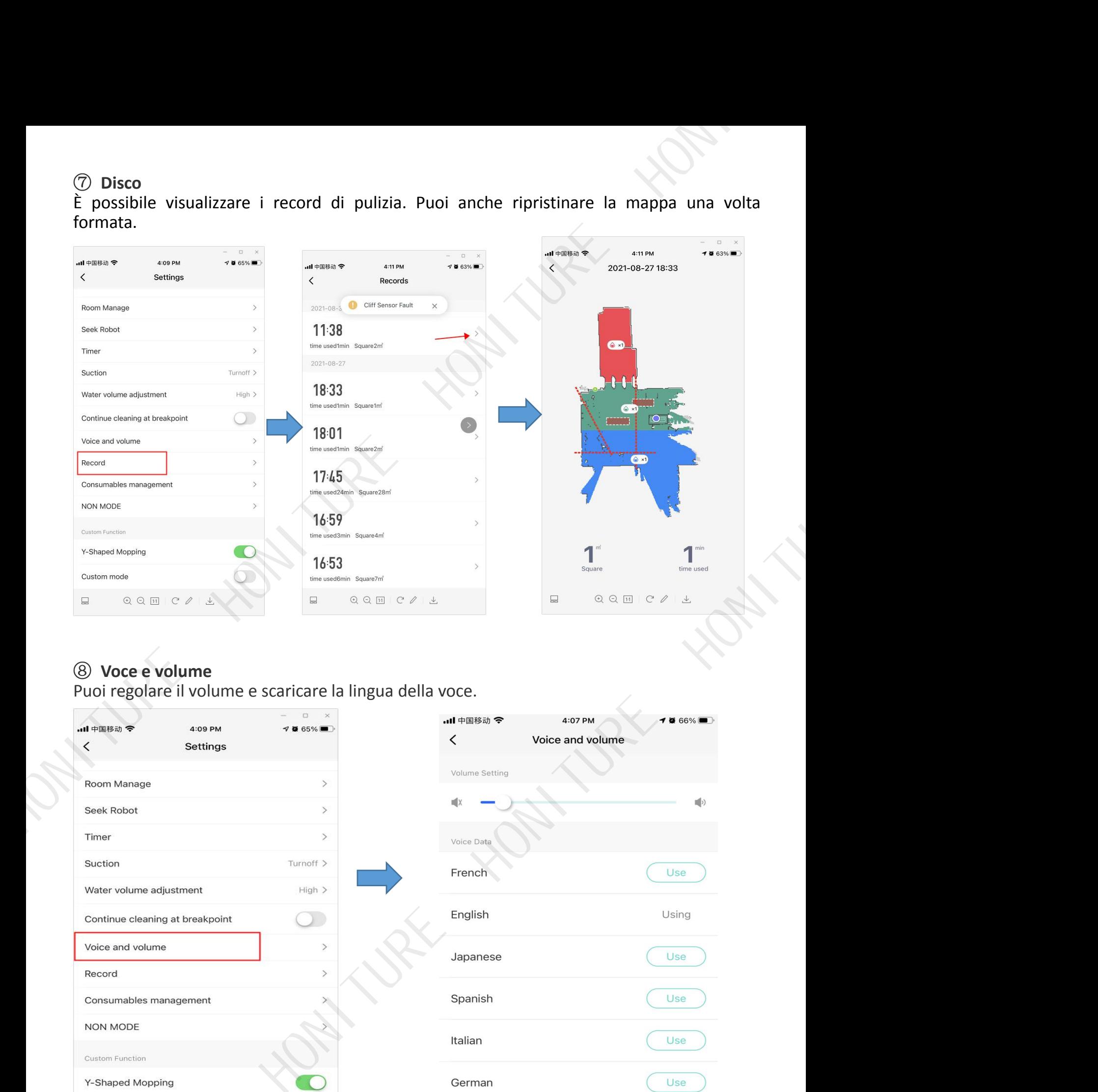

### ⑧ **Voce e volume** Puoi regolare il volume e scaricare la lingua della voce.

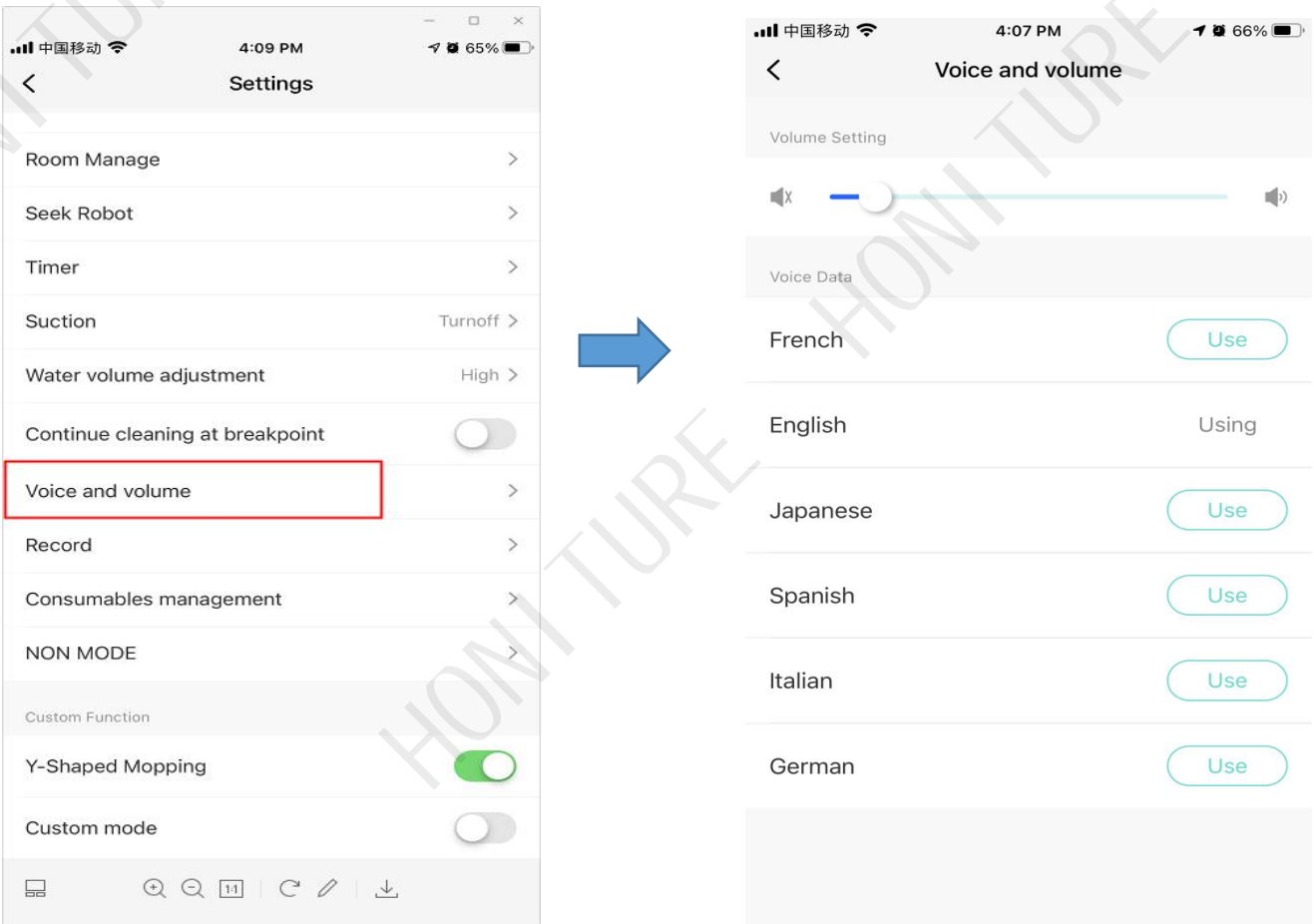

#### ⑨ **NESSUNA modalità**

Se attivi la "Modalità Non disturbare", non ci sarà alcuna trasmissione audio dal robot. È possibile impostare l'ora di inizio e l'ora di fine di "NON MODE".

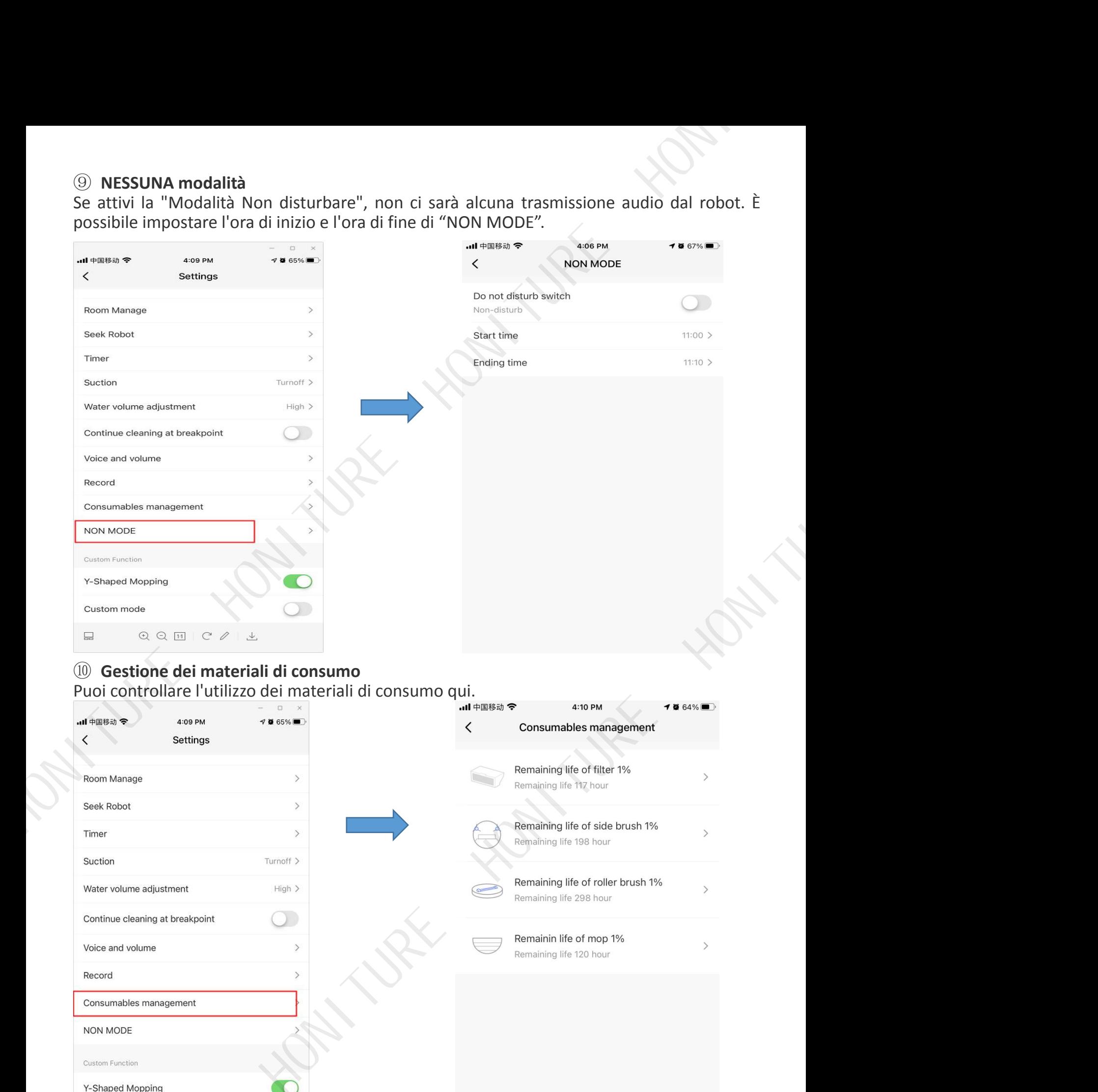

#### ⑩ **Gestione dei materiali di consumo** Puoi controllare l'utilizzo dei materiali di consumo qui.

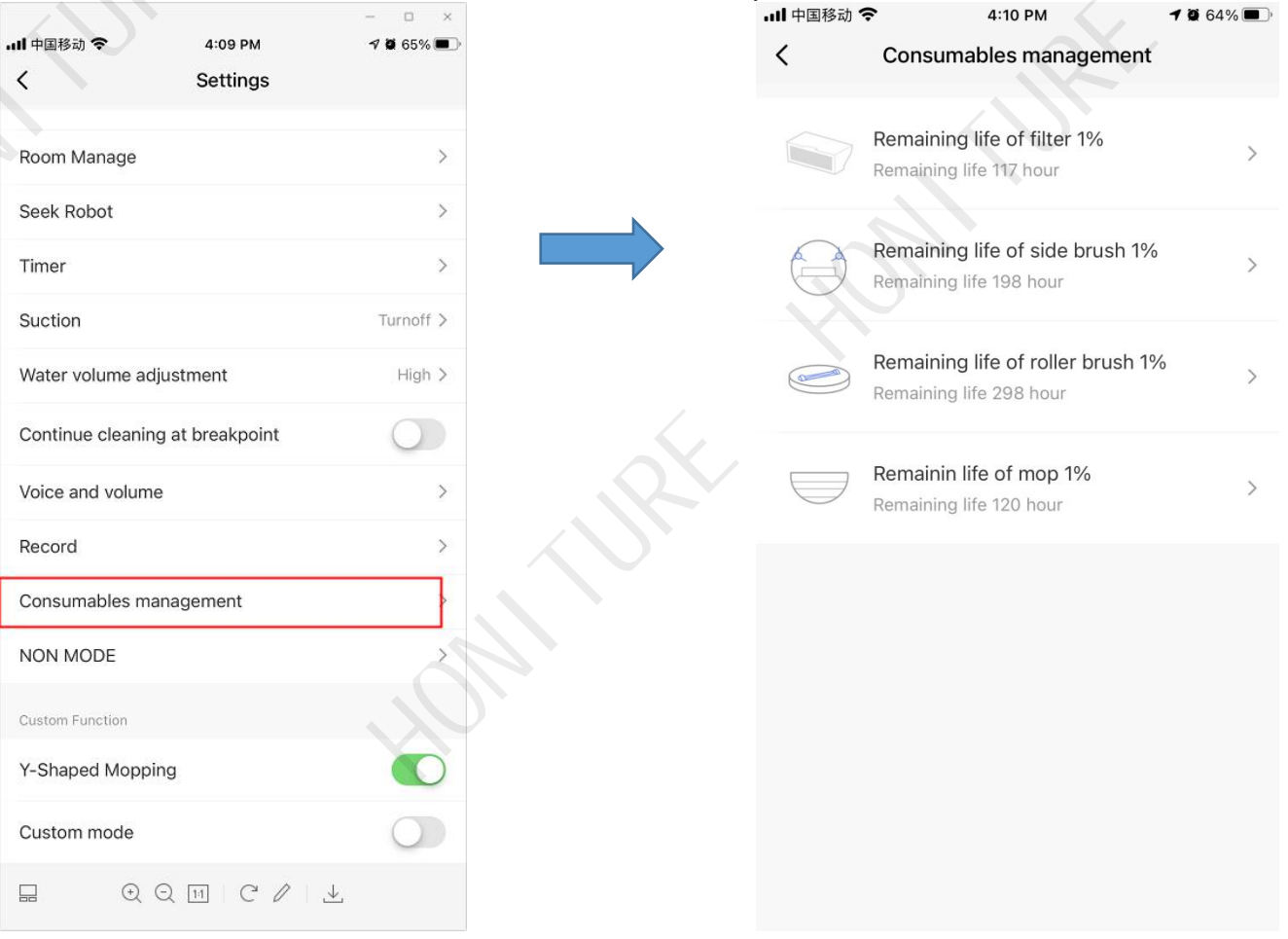

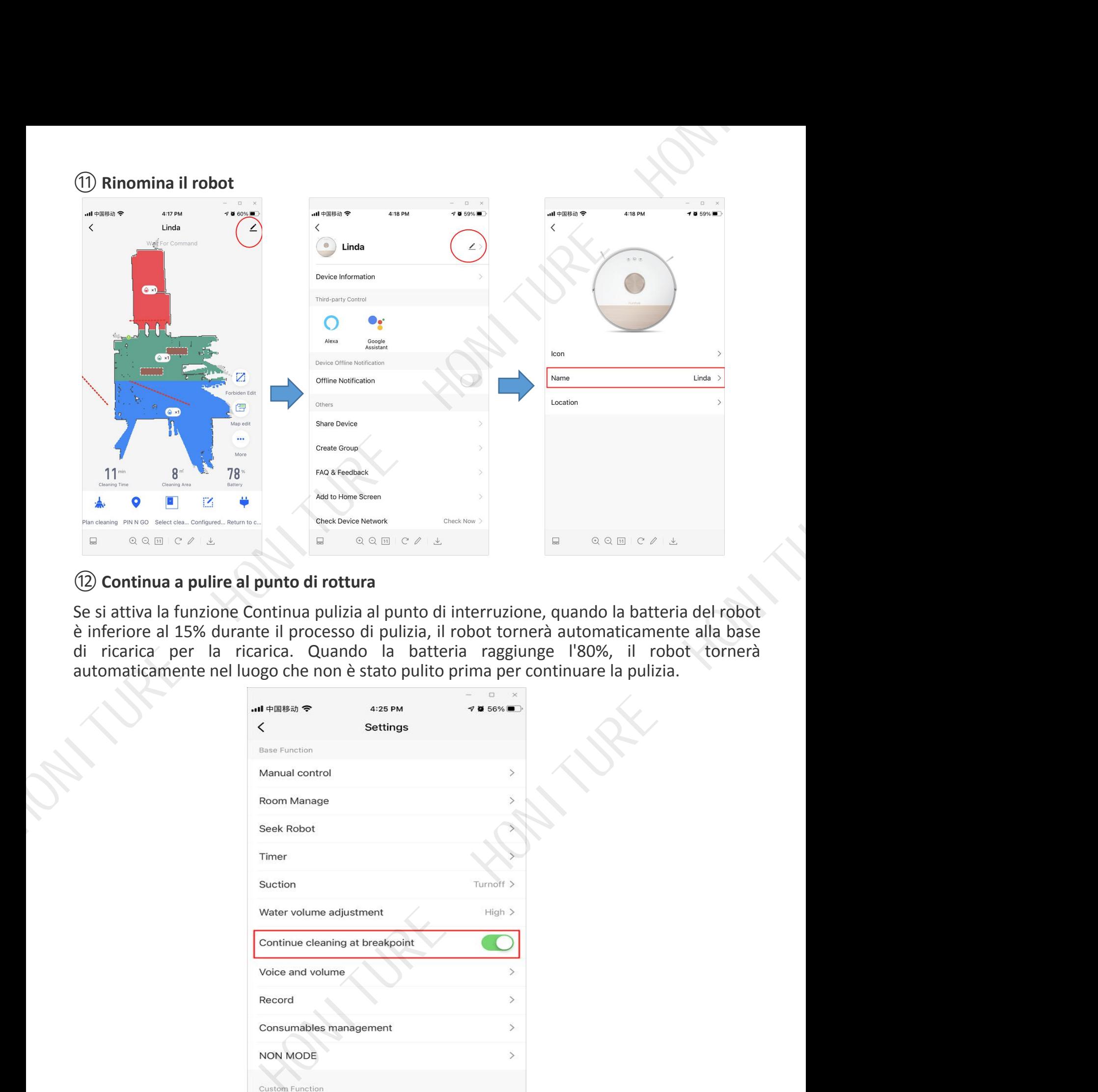

## ⑫**Continua a pulire al punto di rottura**

Se si attiva la funzione Continua pulizia al punto di interruzione, quando la batteria del robot è inferiore al 15% durante il processo di pulizia, il robot tornerà automaticamente alla base di ricarica per la ricarica. Quando la batteria raggiunge l'80%, il robot tornerà automaticamente nel luogo che non è stato pulito prima per continuare la pulizia.

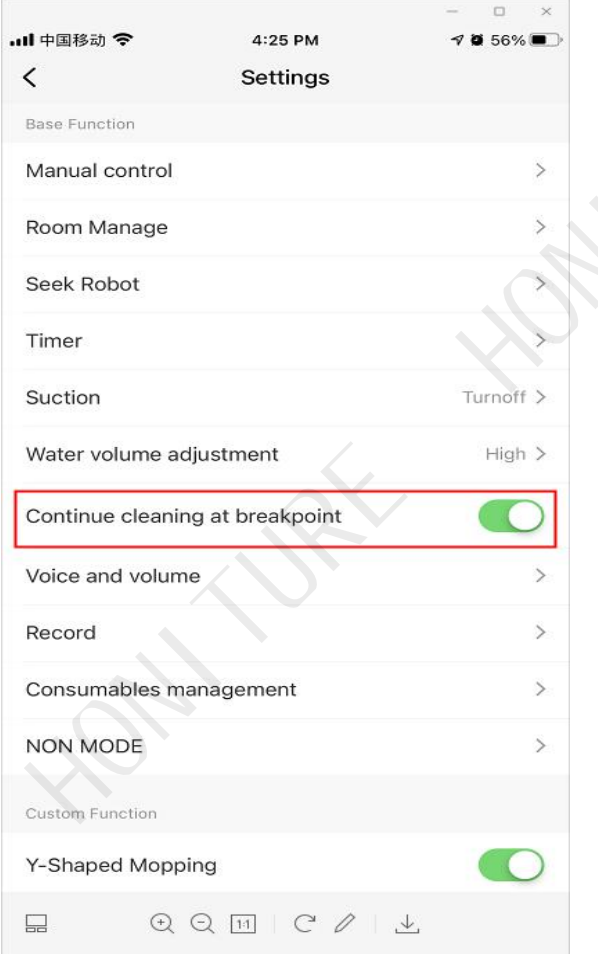

7. Come connettersi con Alexa?<br>Prima di connettersi: assicurarsi di aver collegato il robot al WIFI di casa e accendere<br>alimentazione. Assicurati di aver collegato e acceso il tuo WIFI Alexa. Prima di connettersi: assicurarsi di aver collegato il robot al WIFI di casa e accendere l'

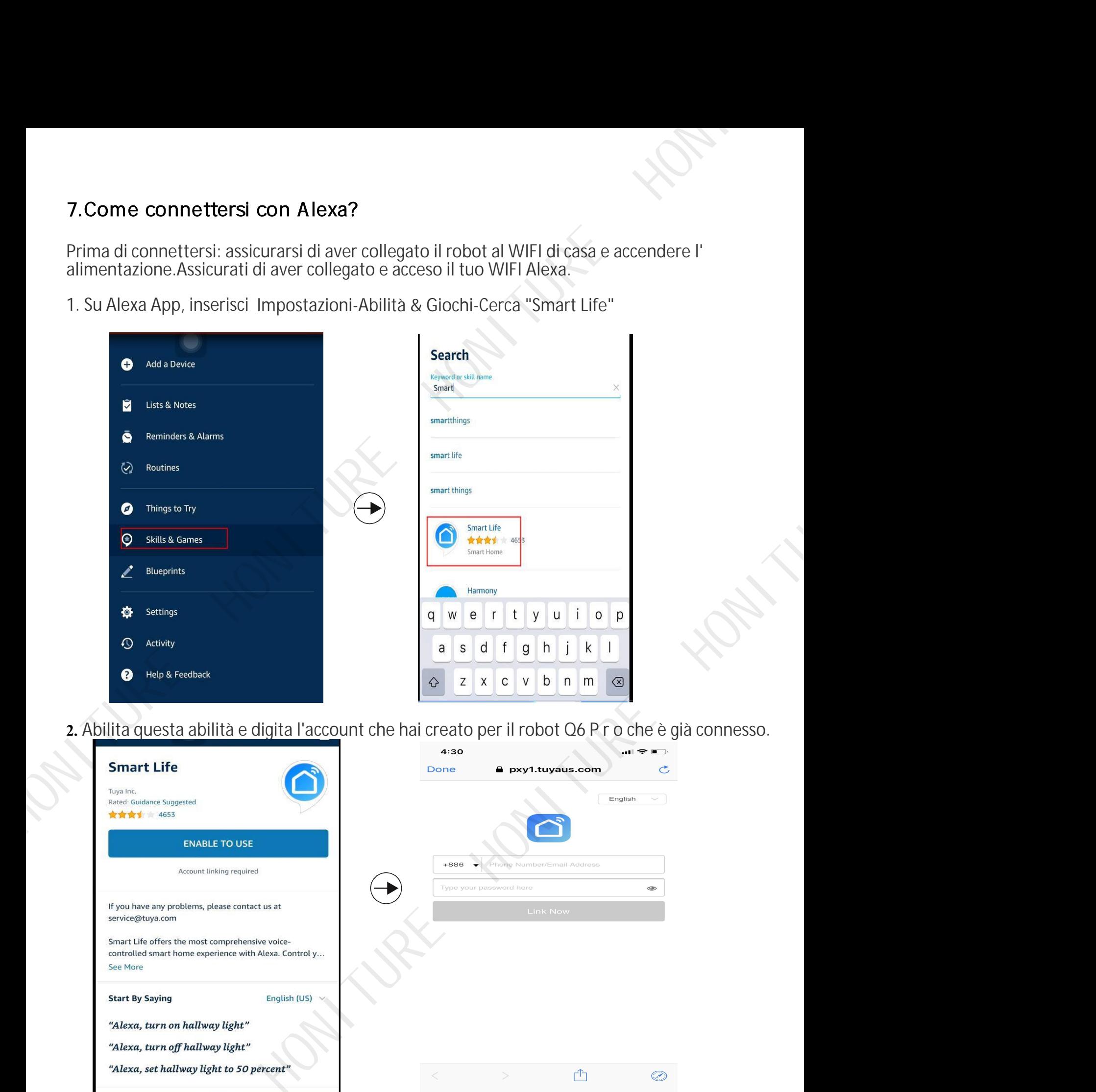

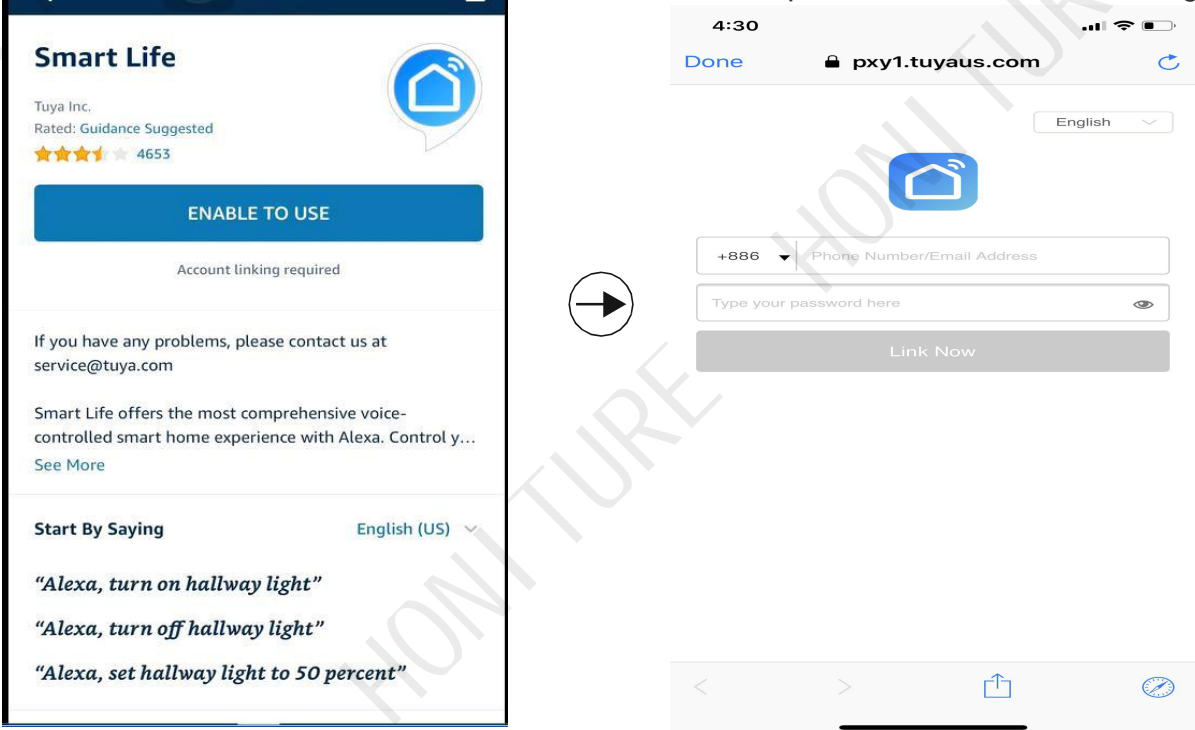

**Link alla guida video: https://youtu.be/tidtbn7jj4a**

8. Come posso connettermi a Google Assistant?<br>Prima di connettersi: assicurarsi di aver collegato il robot al WIFI di casa e accendere l'<br>alimentazione.Assicurati di aver collegato Google Assistant al WIFI e di accenderlo. 8. Come posso connettermi a Google Assistant?<br>Prima di connettersi: assicurarsi di aver collegato il robot al WIFI di casa e accendere l'alimentazione. Assicurati di aver collegato Google Assistant al WIFI e di accenderlo.

**1.** Su Google Home Apps, vai su "Imposta nuovo dispositivo" e cerca "Smart Life"

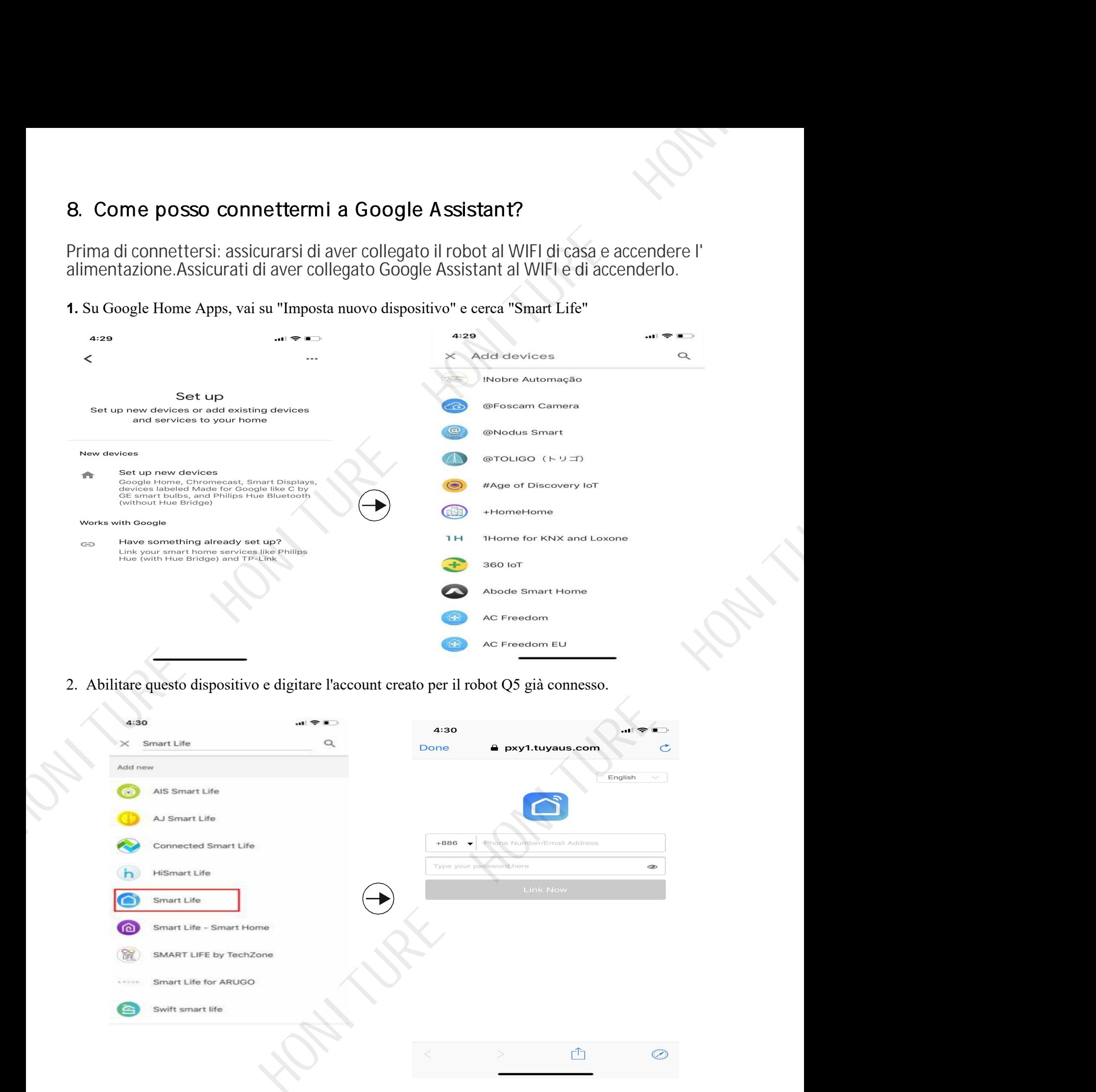

2. Abilitare questo dispositivo e digitare l'account creato per il robot Q5 già connesso.

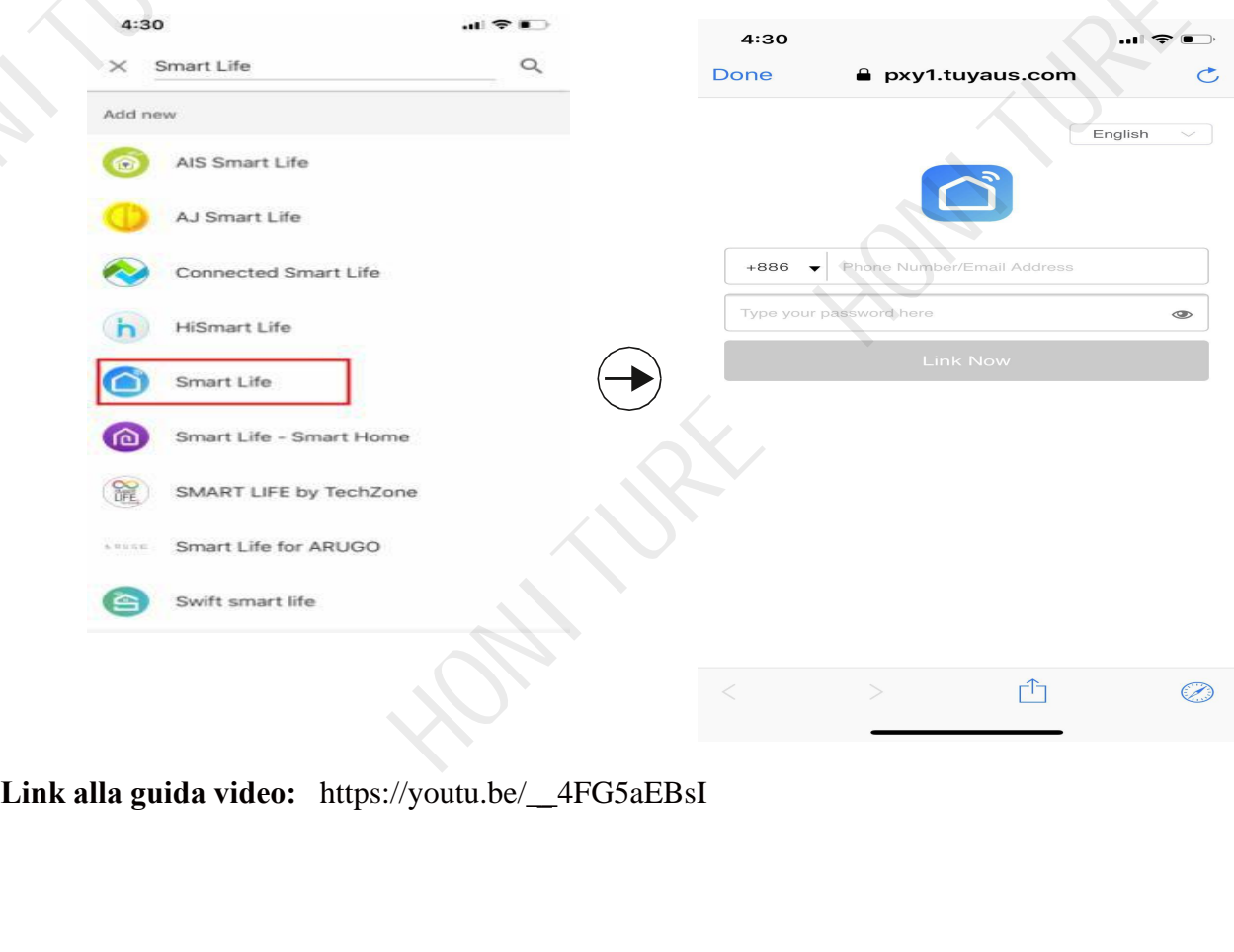

## 9.Registra la tua garanzia

Grazie per aver acquistato il nostro prodotto e aver scelto il nostro marchio.

Per attivare la garanzia del prodotto, puoi scansionare il QR CODE qui sotto e seguire le istruzioni per registrarti. Se hai bisogno di assistenza, contattaci all'indirizzo support02@honiture.com.

Saluti

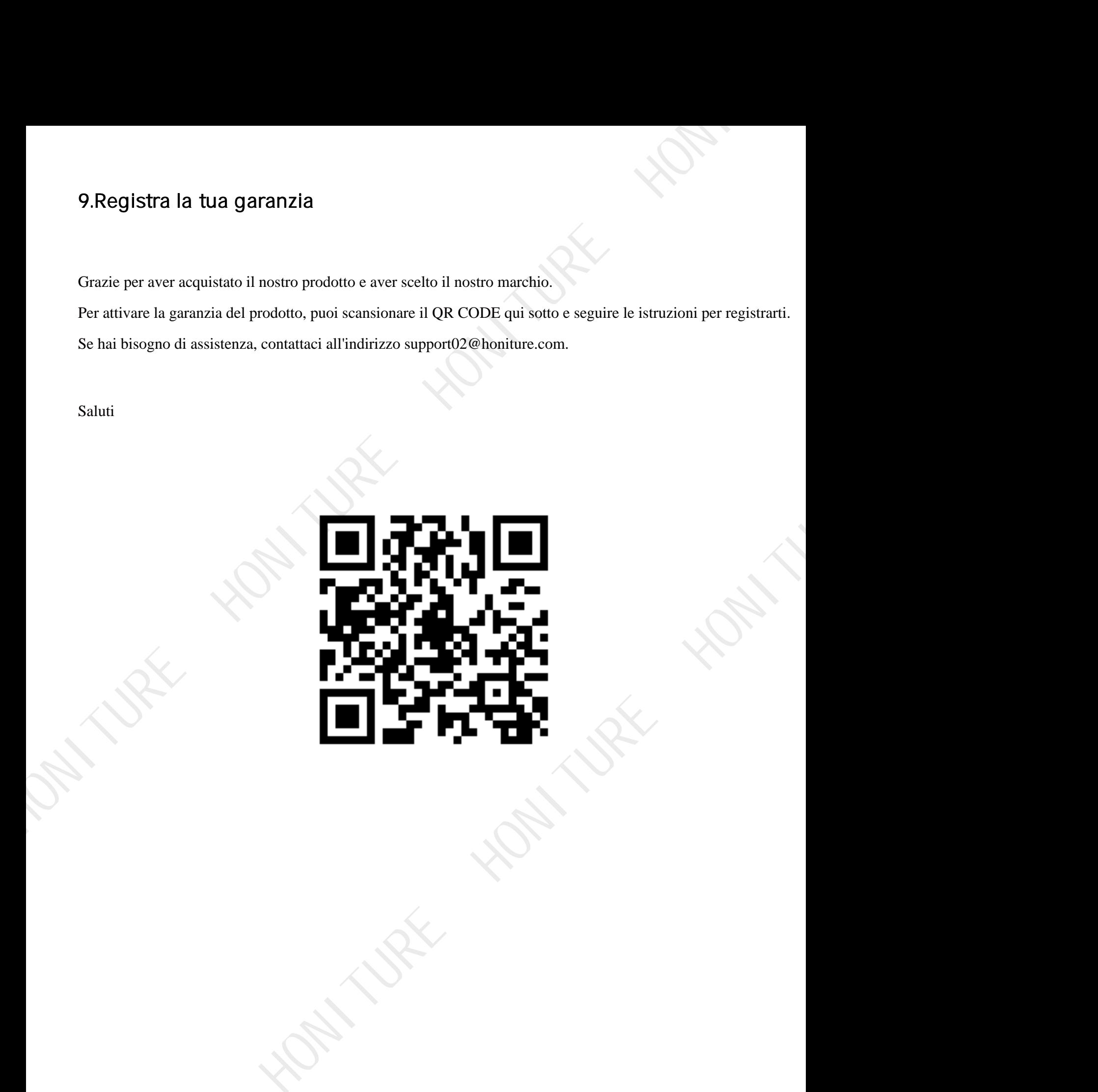